# 2013 款福特福克斯(Focus)更换气囊模块编程 操作方法

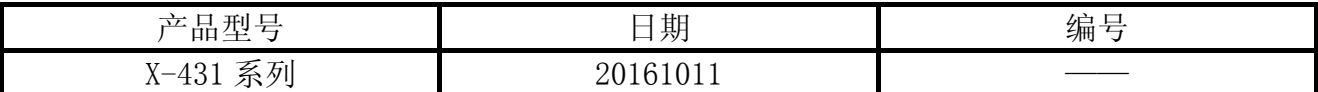

## 功能说明:

z 本功能主要是为了需要更换新的模块(更换 ECU)或者需要初始化模块时使用。

### 注意事项:

z 车辆配备有可编程模块且该模块正在正常通讯,点火钥匙置于 ON 的位置,所有电线和接 头正确紧固,通信故障可能会发生在状态不佳或电池电力不足的汽车上。

## 操作指引:

- 1).选择福特 V46.20 以上版本;
- 2).选择自动搜索;
- 3).选择系统选择;
- 4).选择 RCM(安全气囊系统);
- 5).选择特殊功能;
- 6).选择可编程模块安装,在认真阅读提示信息确认条件满足时点击确定开始执行功能,

如图 1;

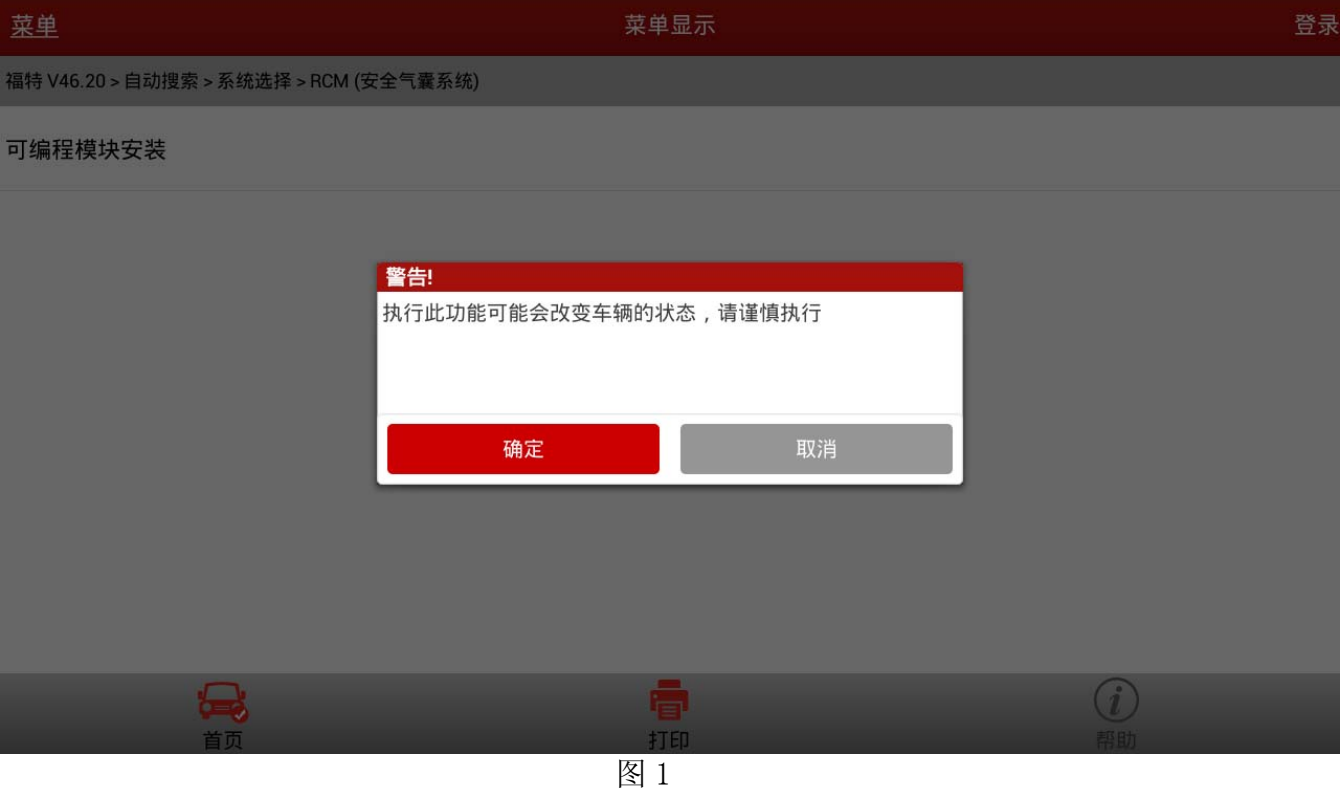

7).模块安装需先清除故障码并给模块配置一辅助电源以保持解码器电源连接,如图 2;

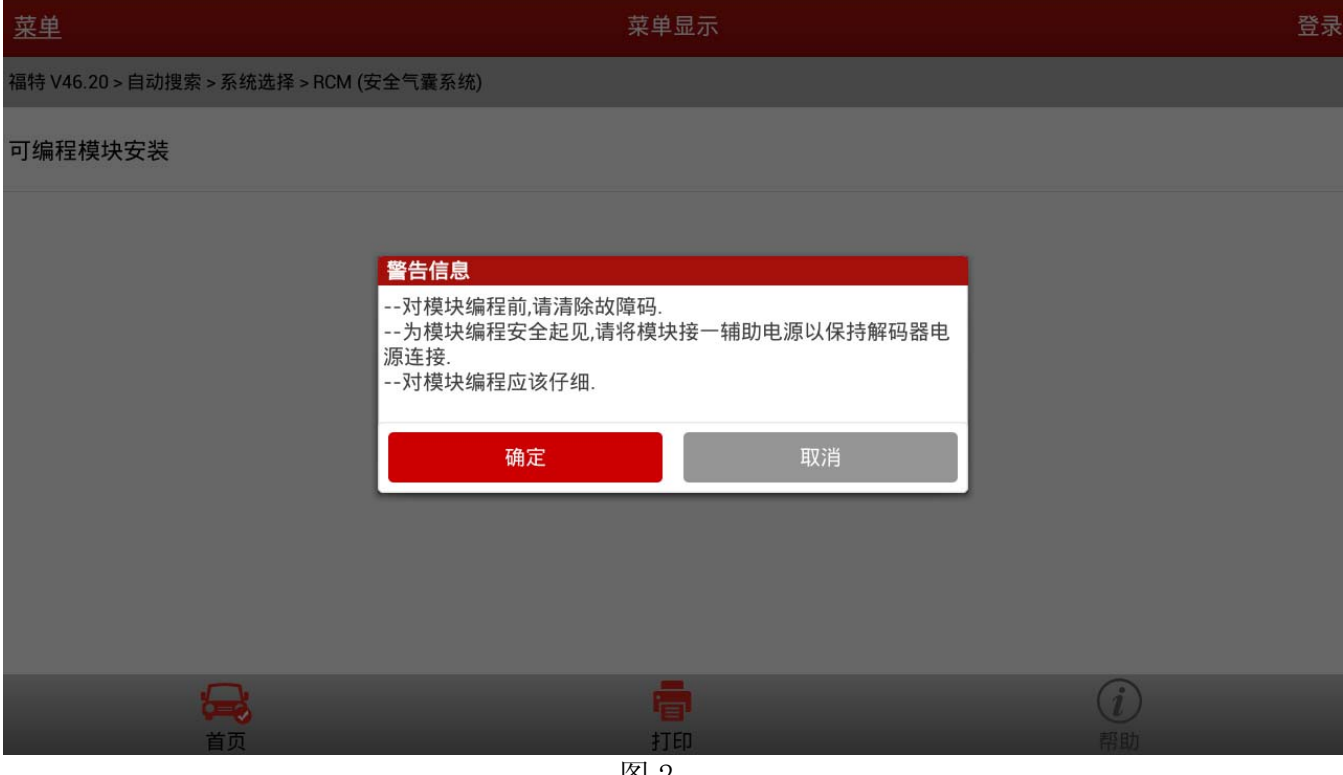

图 2

8).提示将点火开关打到 ON(位置 II),然后点击确认按键,程序将开始读取旧模块信息, 如图 3;

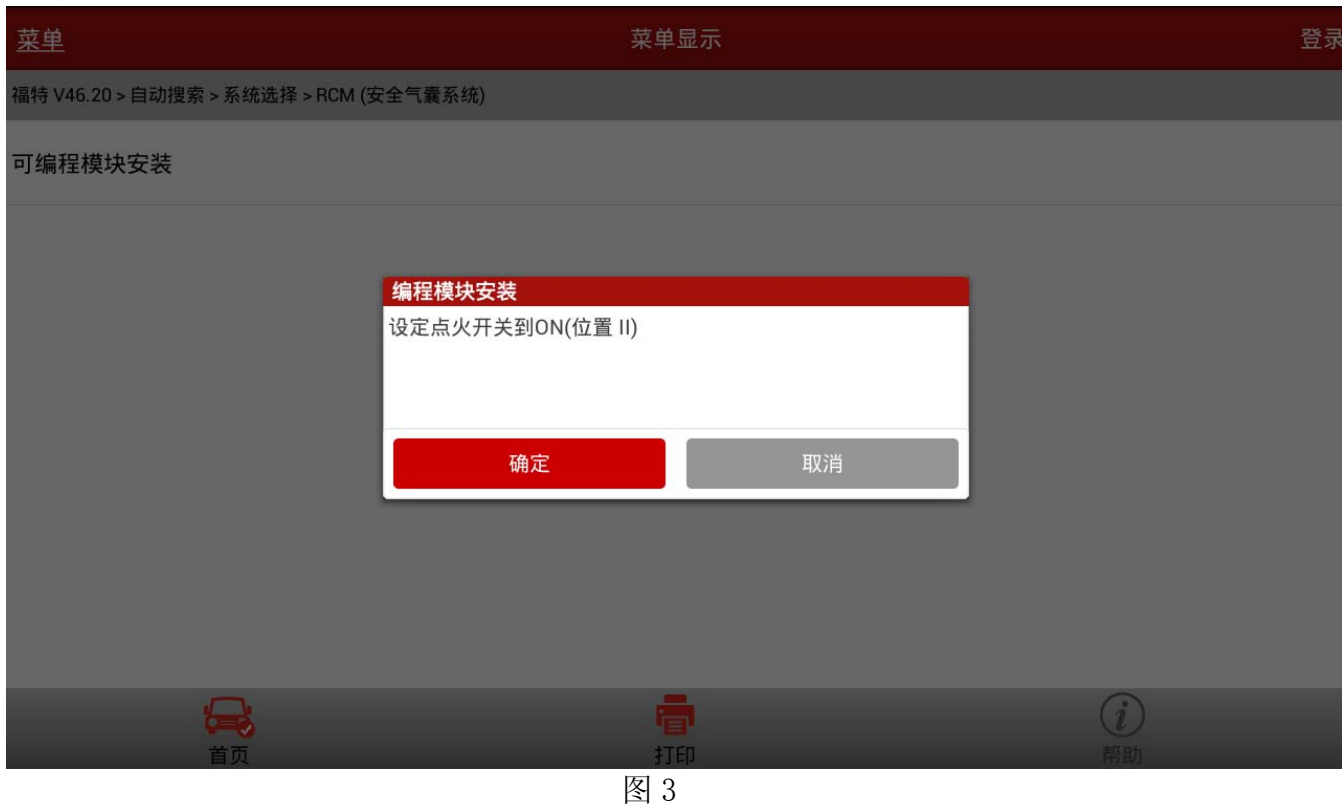

9).等待完成后将点火开关提示打到 OFF(位置 I),然后再点击确认按键进入下一步,如图 4;

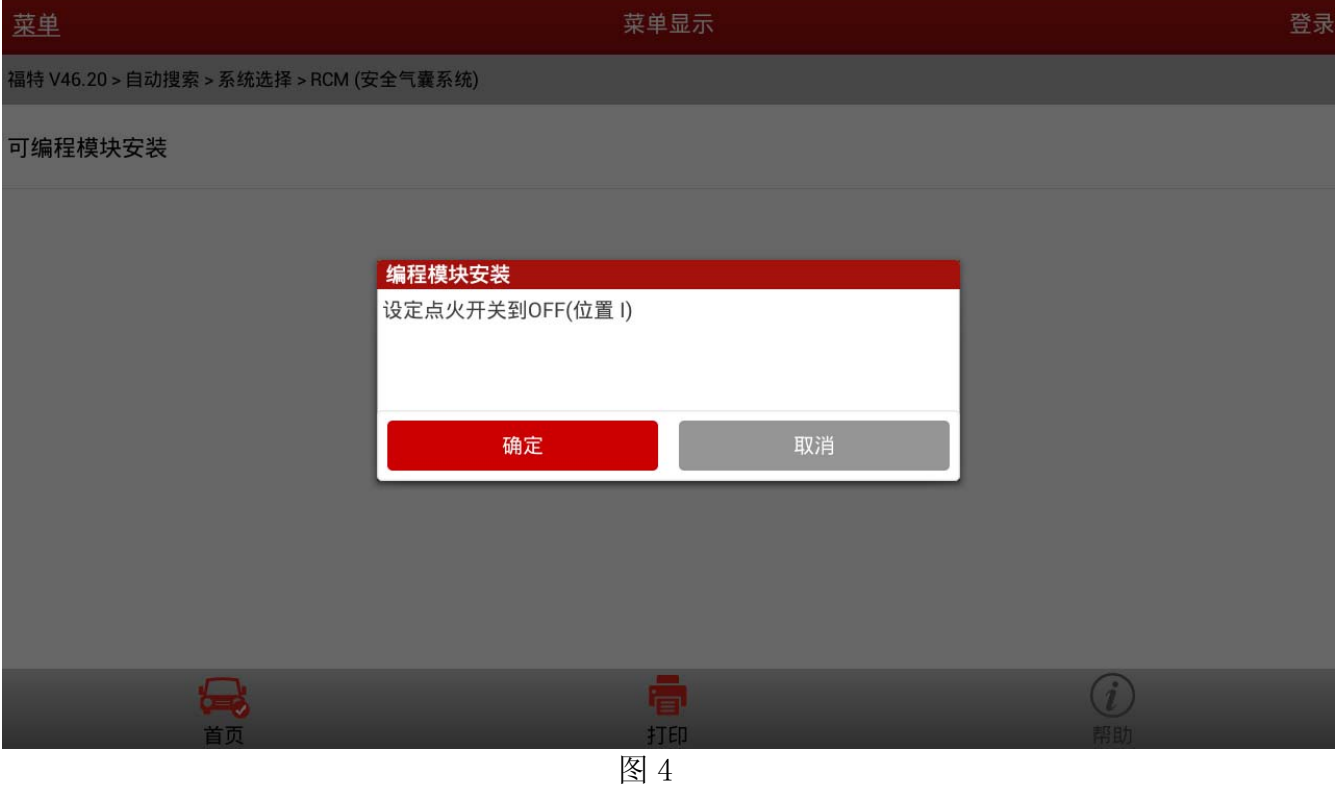

10).此时程序已将旧模块信息读取完毕,按照图 5 说明安装一新模块,安装时候注意保证所 有电线和接头正确紧固,保持解码器电源不中断,更换完毕后点击确认按键,此时开始 写入新的可编程模块信息;

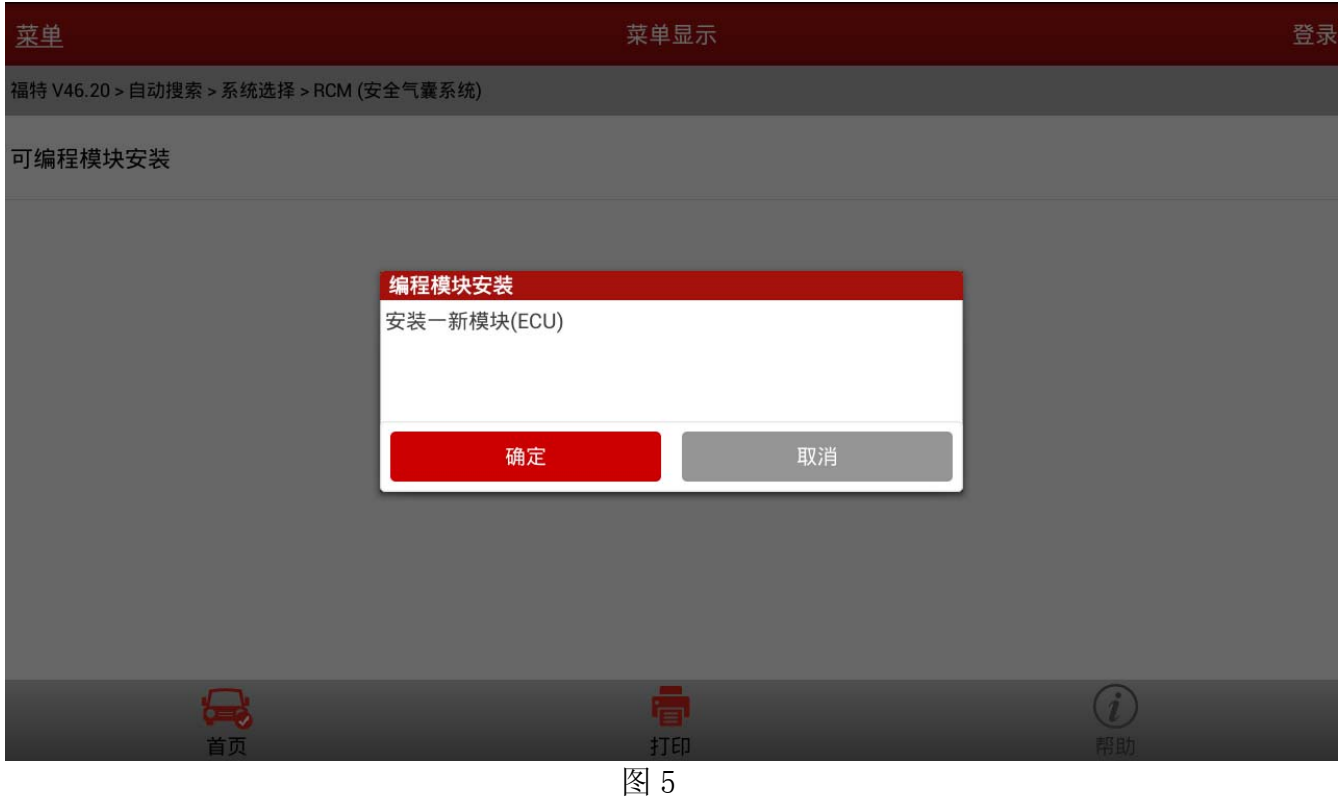

## 11). 将点火开关打到 ON (位置 II), 然后再点击确认按键, 如图 6;

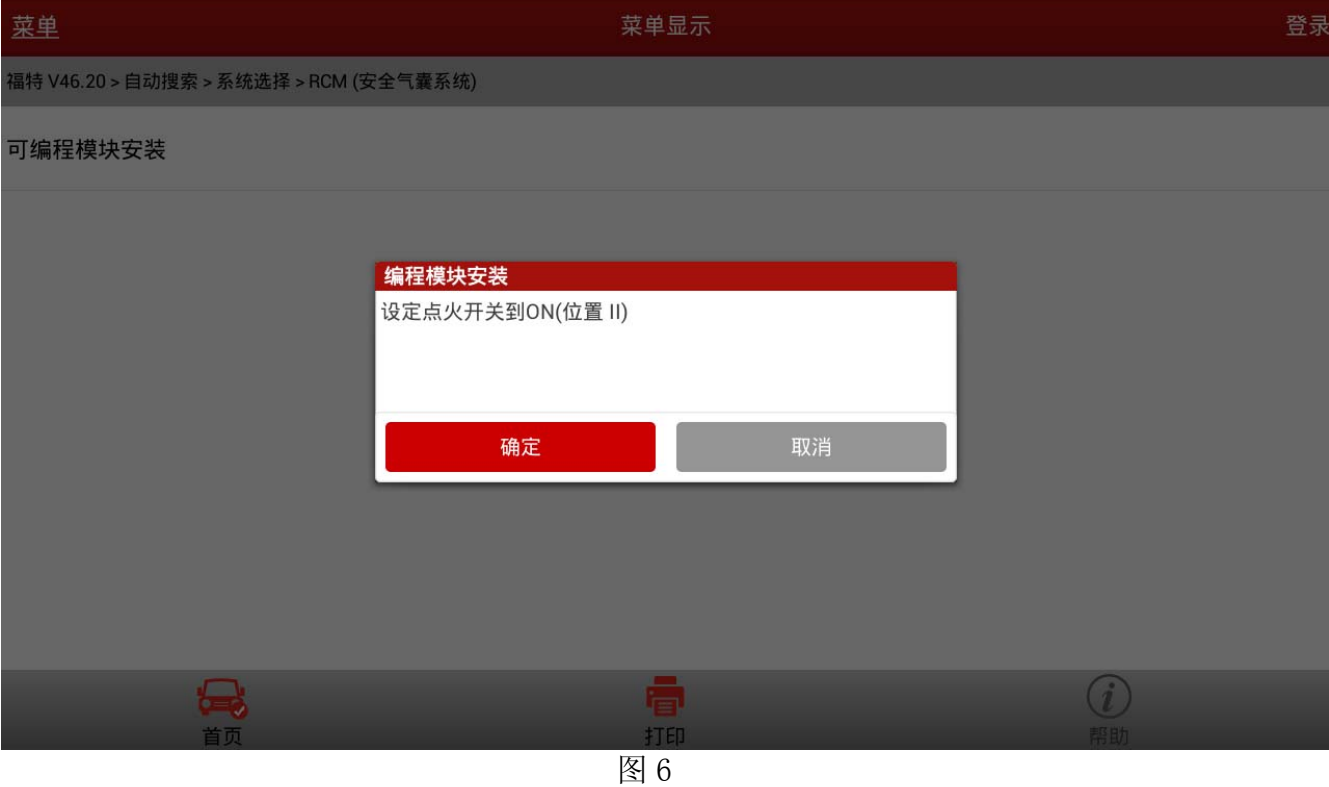

12).耐心等待界面读秒完成,如图 7;

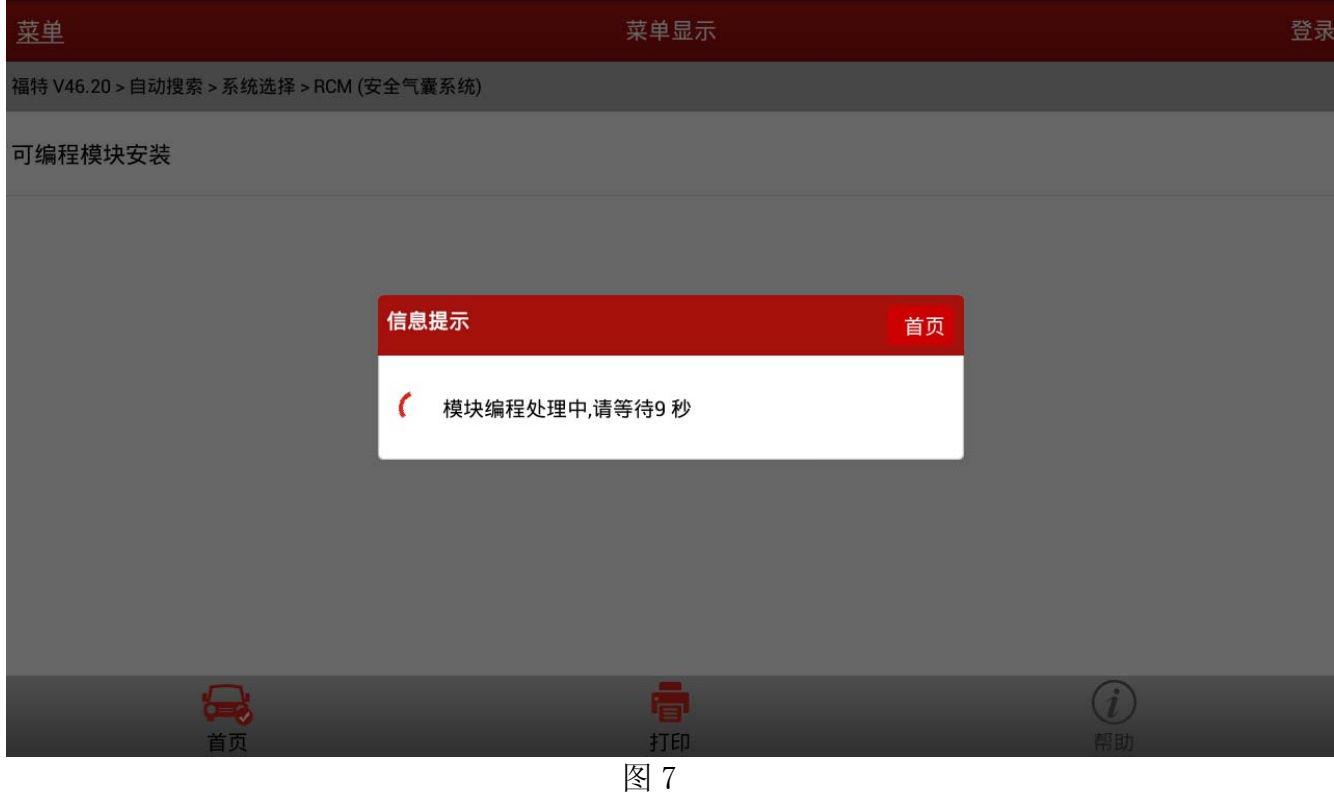

#### 13). 等待程序运行完毕后按图 8 提示将点火开关打到 OFF (位置 1), 然后点击确认按键;

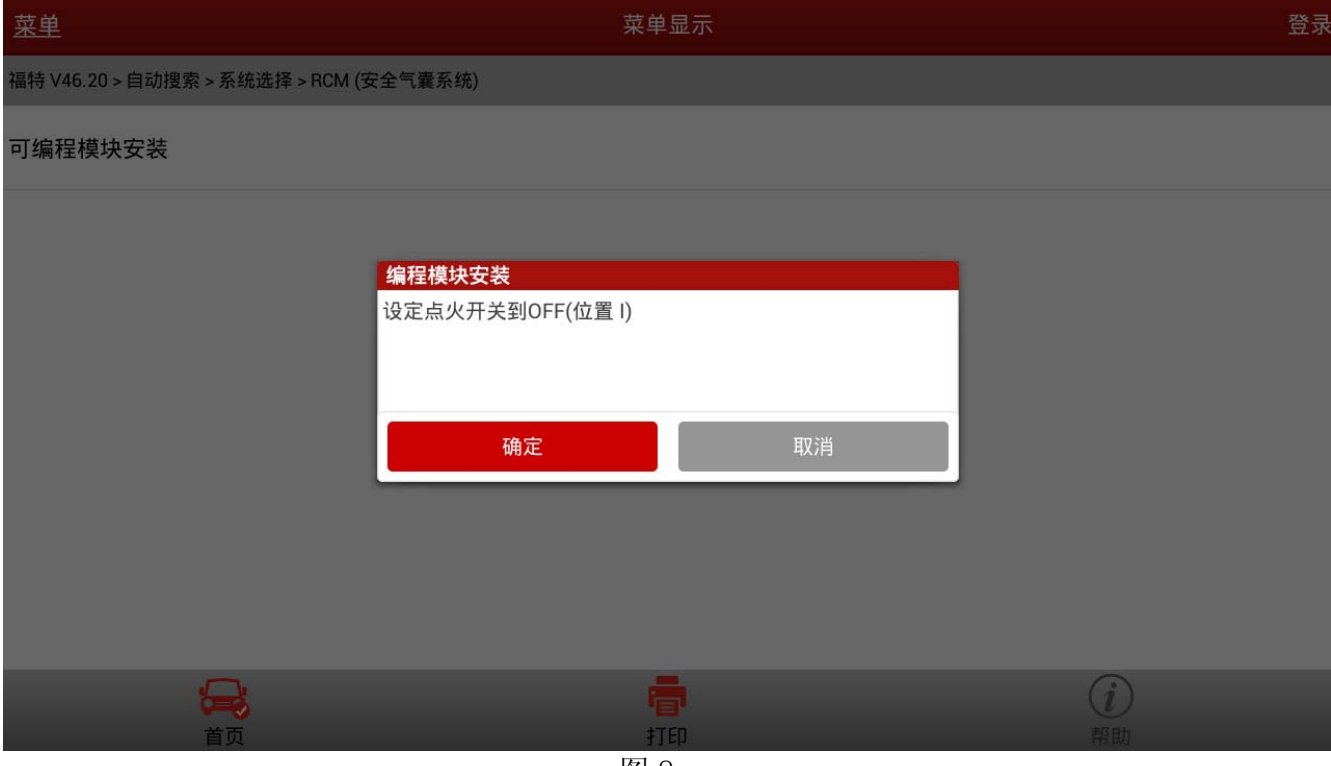

图 8

#### 14). 提示将点火开关打到 ON (位置 II), 再点击确认按键, 如图 9;

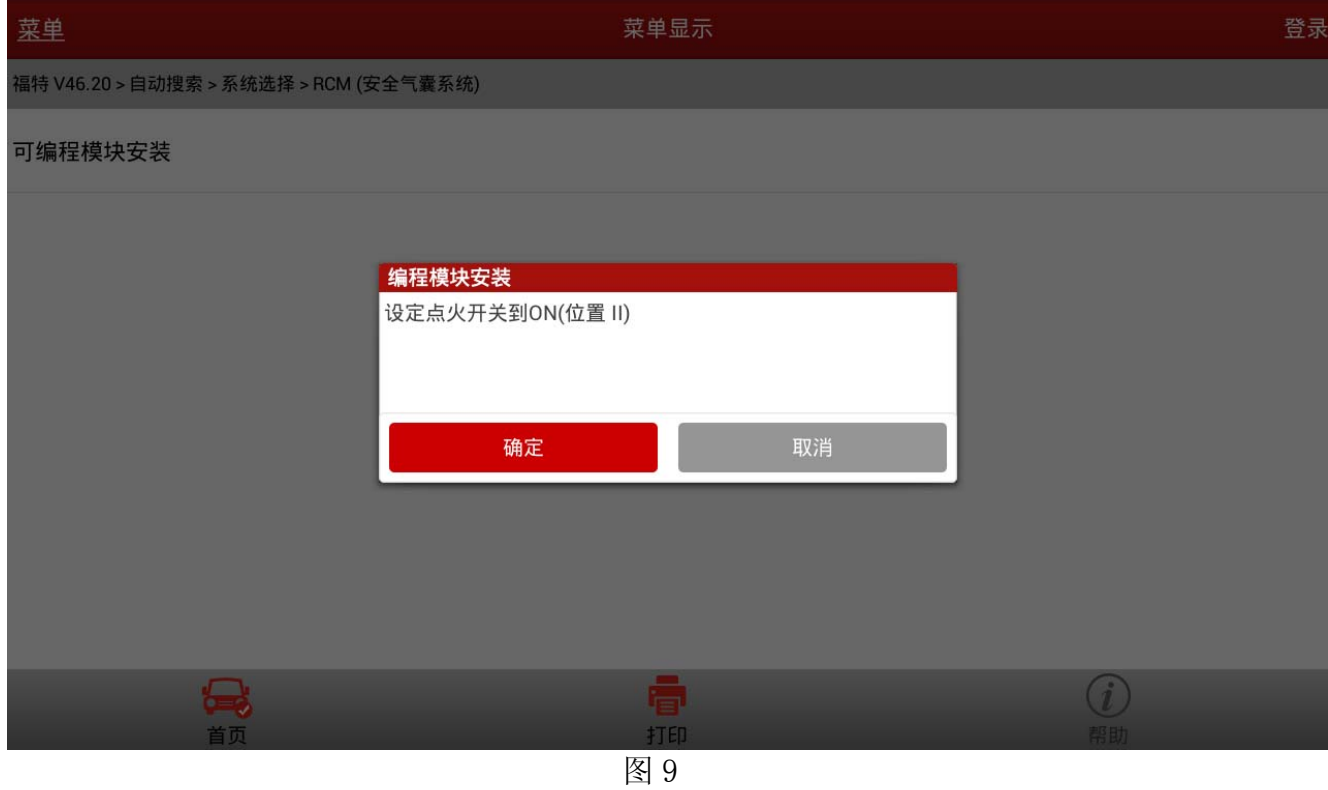

#### 15). 耐心等待程序运行 10S, 如图 10;

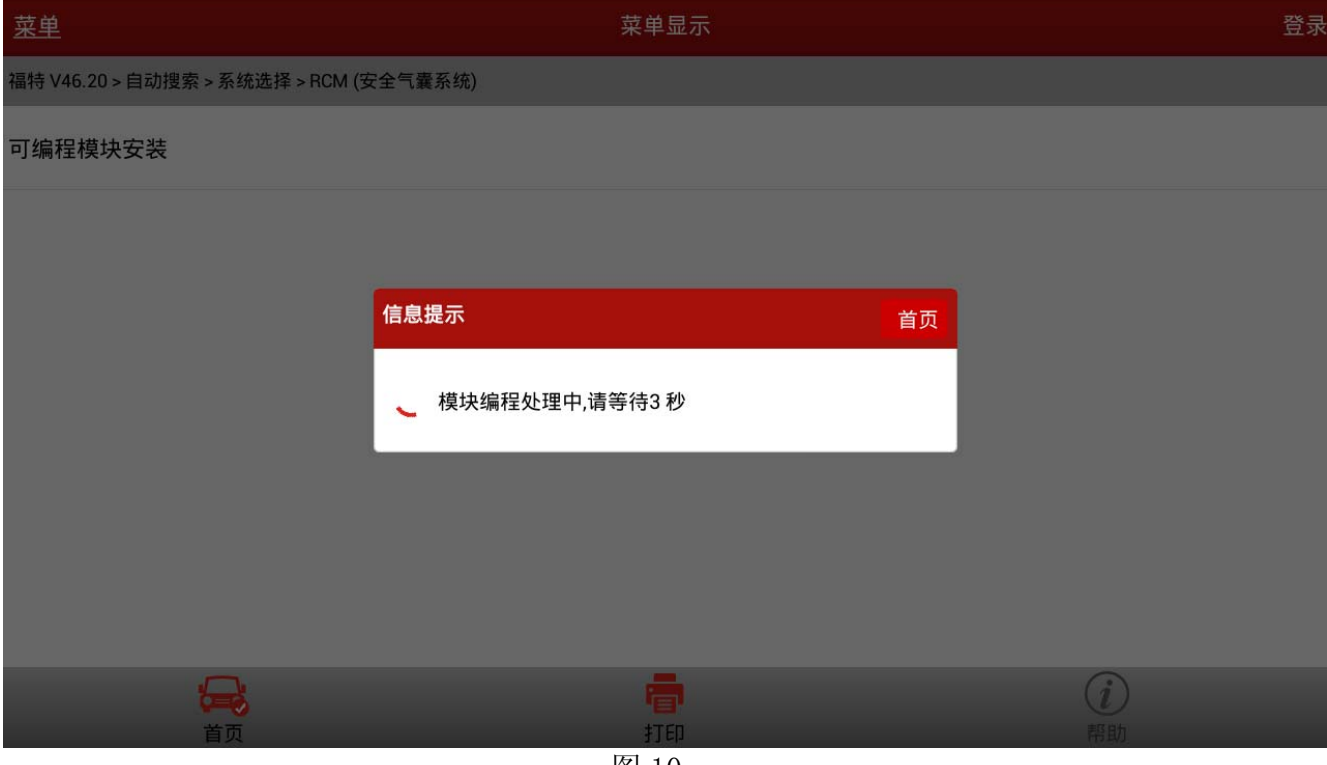

图 10

16). 将点火开关打到 OFF (位置 I), 再点击确认按键, 如图 11;

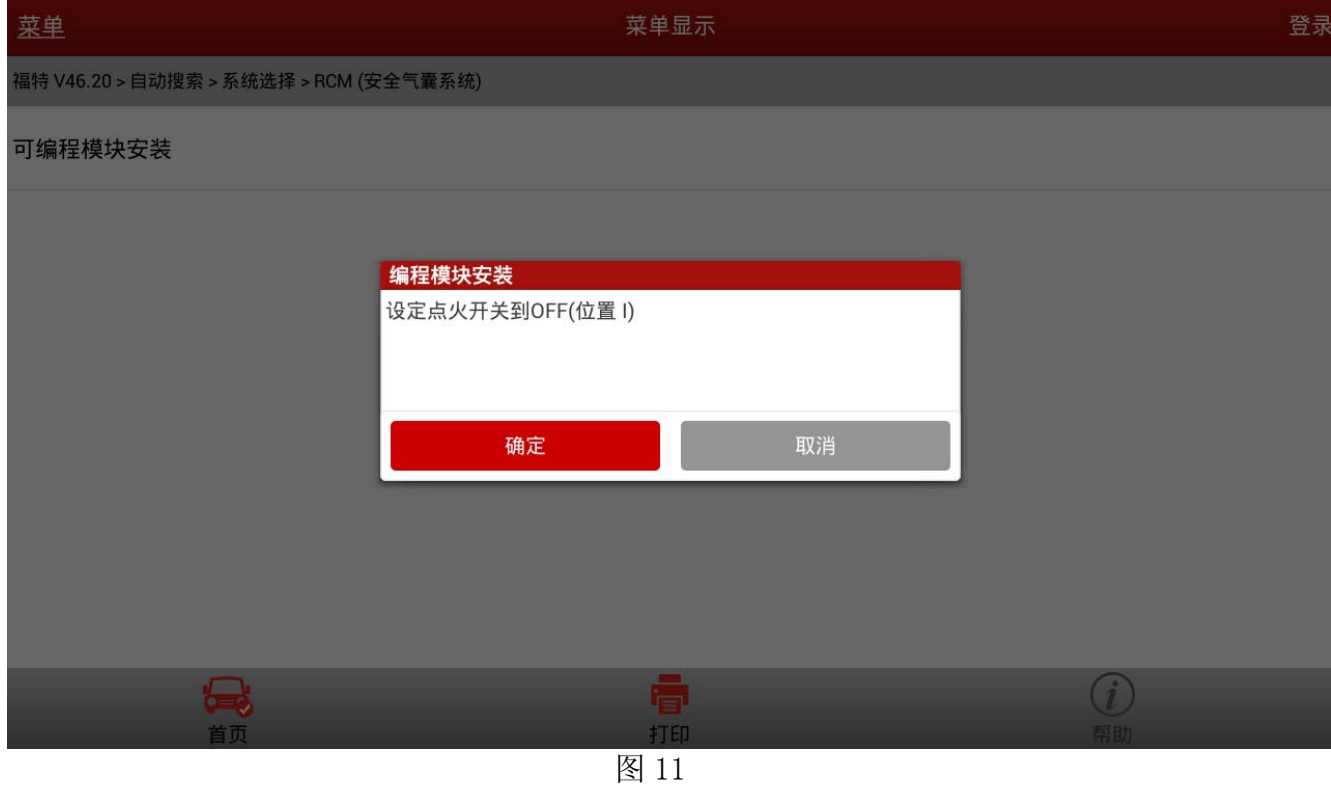

17).模块成功安装将提示如图 12 所示,显示程序执行成功,此时新模块信息已写入,功能完 成退出。

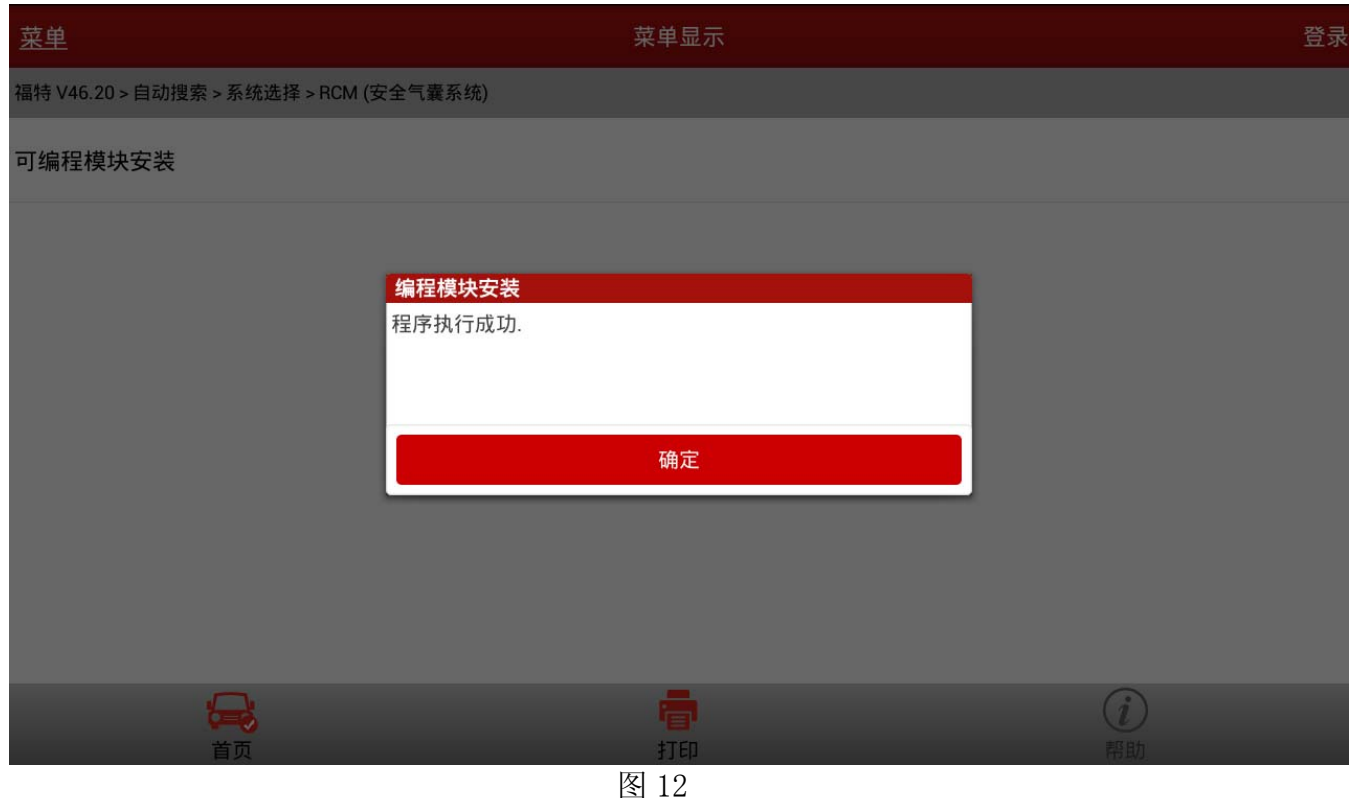

18).程序运行完成之后,将发动动机关闭并重新启动,查看仪表盘是否有故障提示灯,然后 检查所更换或初始化的模块是否能正常工作。